## **Упатство за работа со системот за брзо плаќање на фактури**

Системот за брзо плаќање на фактури работи на принципот плаќање на фактури (online) преку интернет со внесување само на бројот на фактурата кој ќе го пронајдете на Вашата сметка.

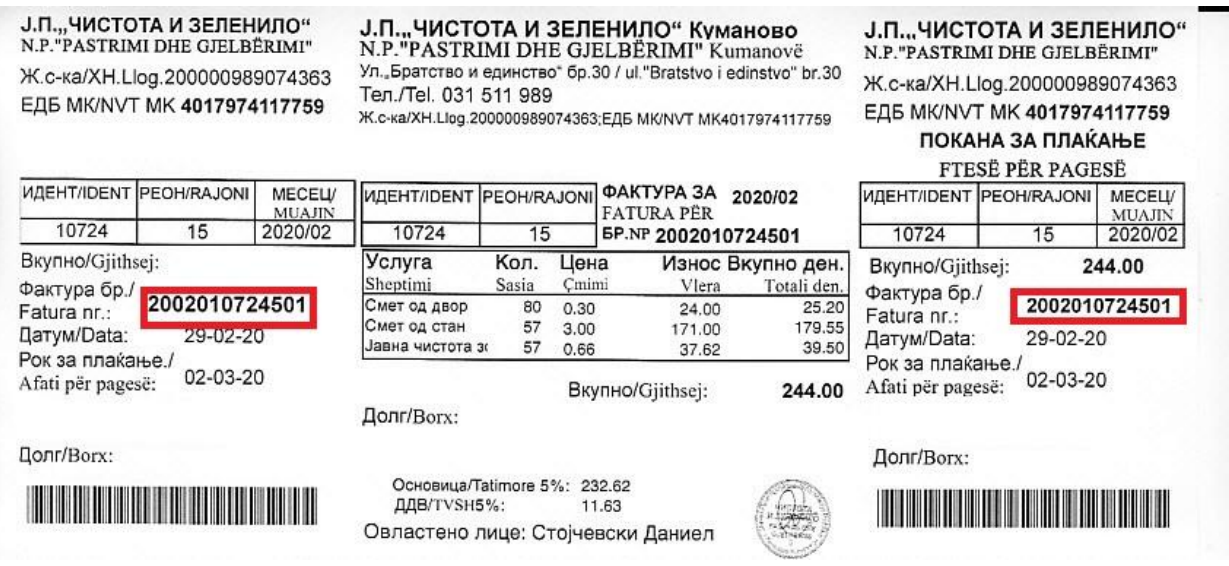

Целата постапка се изведува во неколку чекори опишани во ова упатство.

## **Чекор 1: Пристап до системот**

Со пристапот до системот во Вашиот прелистувач ја добивате следнава слика:

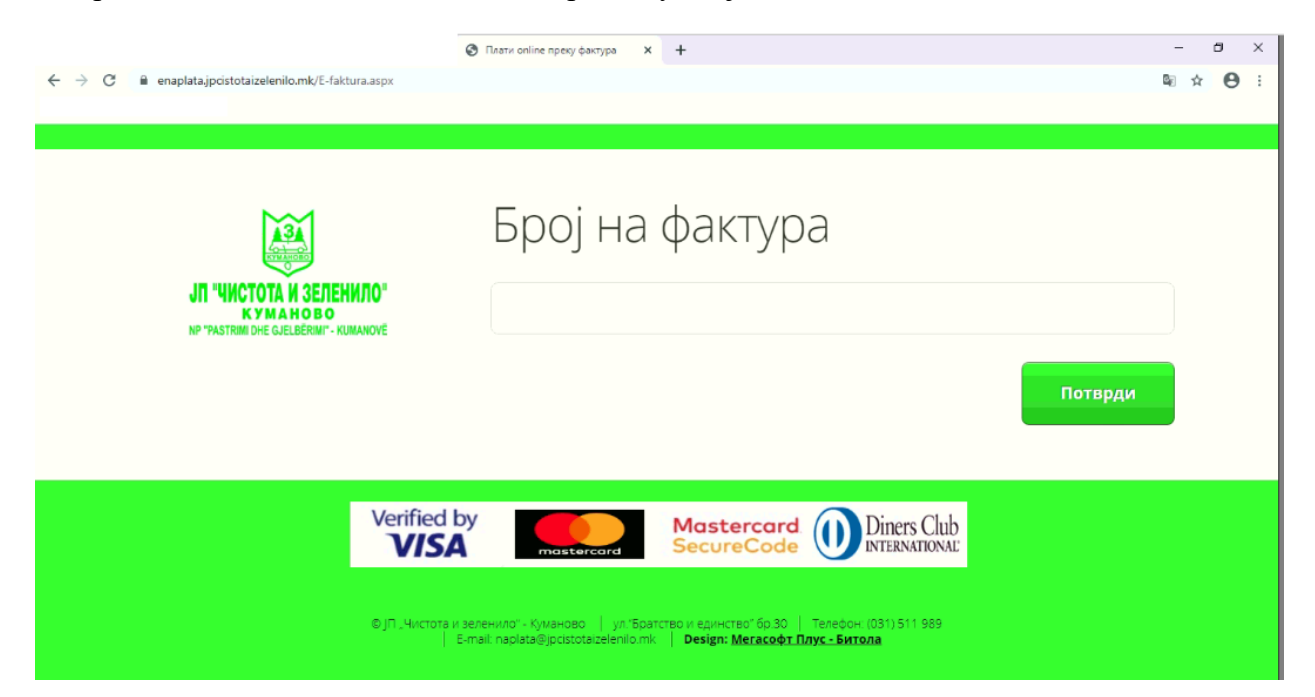

Во полето под текстот Број на фактура потребно е да го внесете бројот на фактурата кој ќе го пронајдете на Вашата месечна фактура обележан погоре на сликата. При внесувањето на бројот постои контрола на внесениот број што значи дека бројот кој го внесувате треба да содржи 13 цифри за што соодветно добивате порака како на сликата

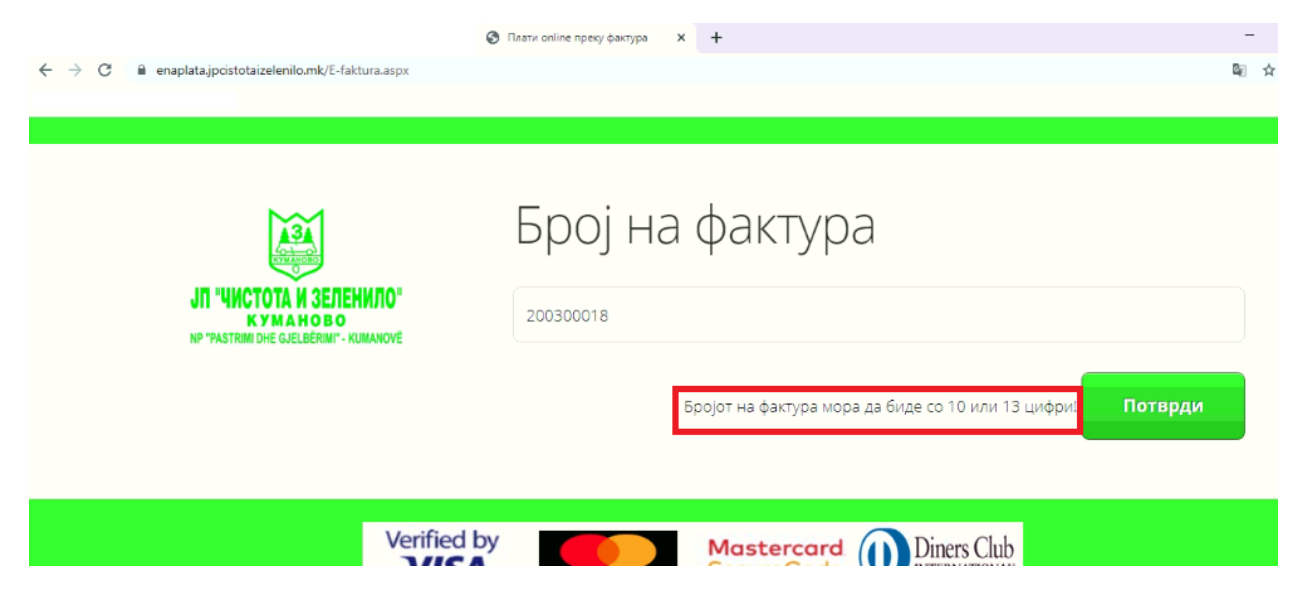

Исто така при проверката на внесениот број се добива соодветна порака дали бројот кој го внесовте постои и дали за внесениот број на фактура е веќе направено плаќање односно порака дека фактурата е веќе платена.

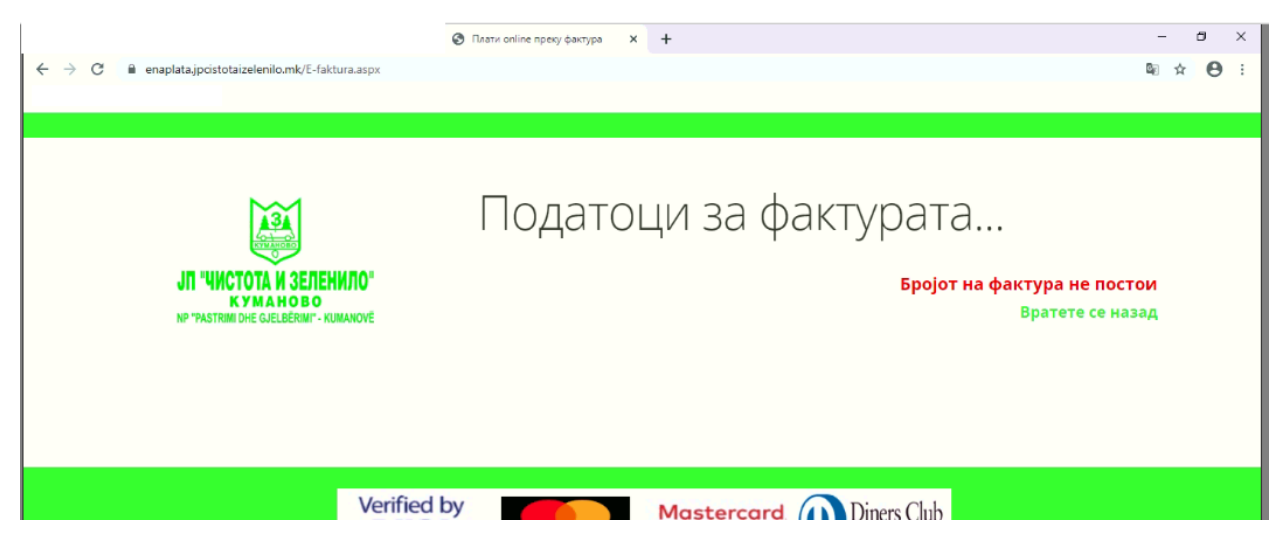

Доколку станува збор за број на фактура кој постои и за кој не извршено плаќање или пак е делумно платена тогаш со клик на копчето ПОТВРДИ се преминува на следниот чекор.

## **Чекор 2: Податоци за фактурата**

По внесување на бројот на фактурата и клик на копчето ПОТВРДИ, доколку станува збор за фактура која не е платена или пак е делумно платена добивате податоци за фактурата како име и презиме на корисникот, адреса, кога била издадена фактурата, до кога е рокот за плаќање и износот на фактурата кој треба да се плати прикажано како на сликата

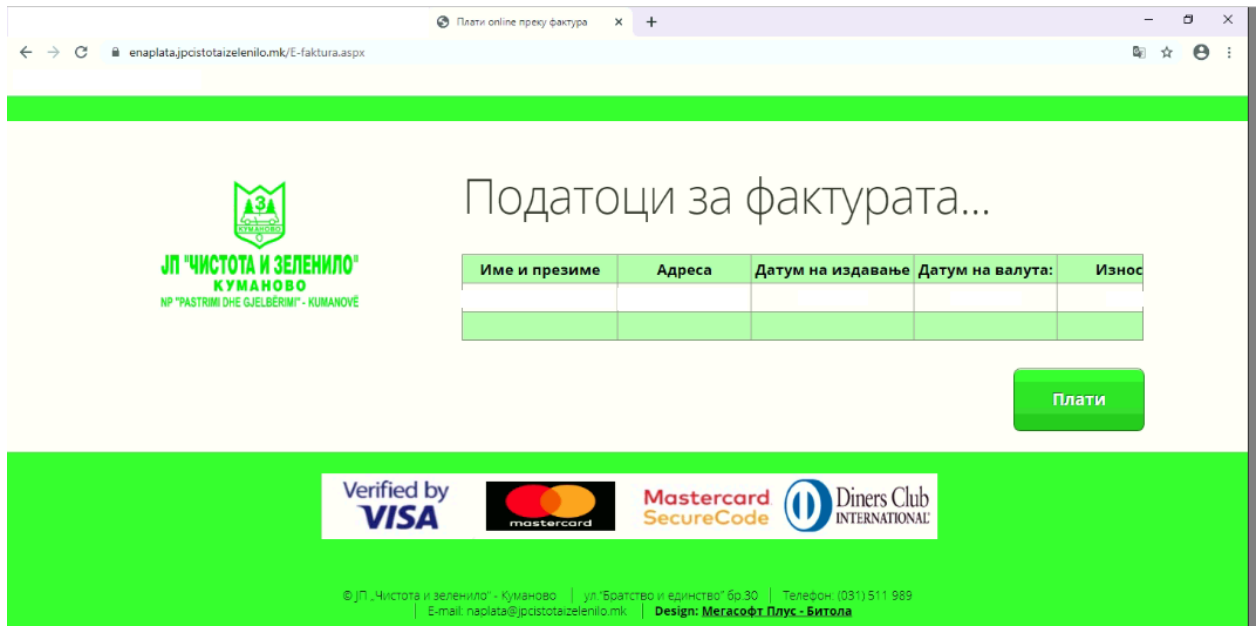

Со притискање на копчето ПЛАТИ, се согласувате да го платите износот прикажан во табелата за што ќе добиете прашање за да се потврди постапката како на сликата

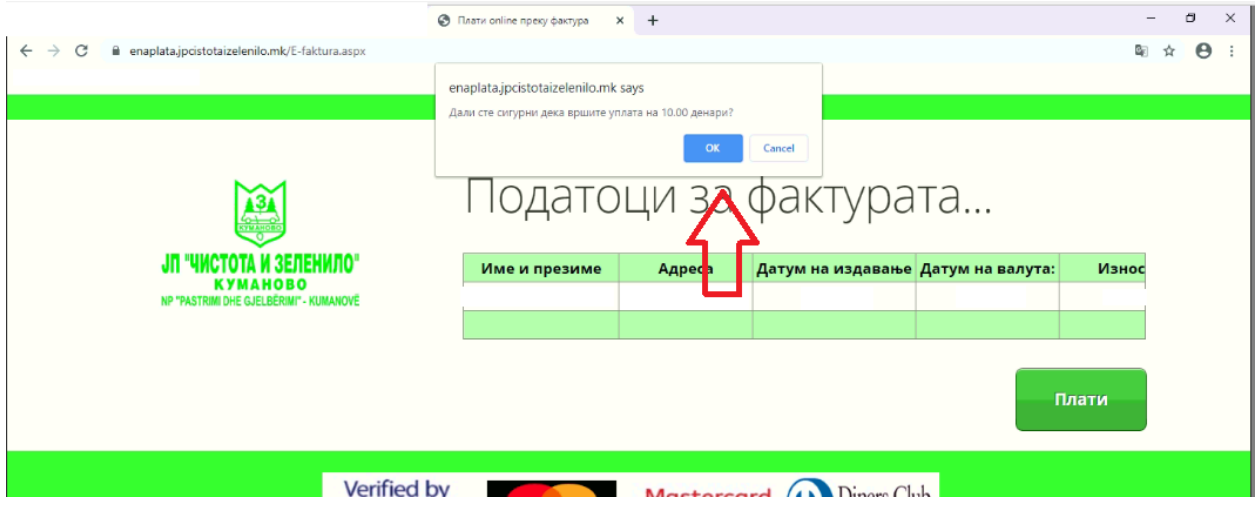

Со клик на копчето ОК се потврдува плаќањето и ќе бидете пренасочени на страната за плаќање на износот кој сте се согласиле да го платите. Со клик на копчето CANCEL го откажувате процесот.

## **Чекор 3: Плаќање на фактурата**

По потврдување на износот за плаќање од претходниот чекор, ќе биде пренасочени на делот од банката преку која е договорено да се изврши наплатата.

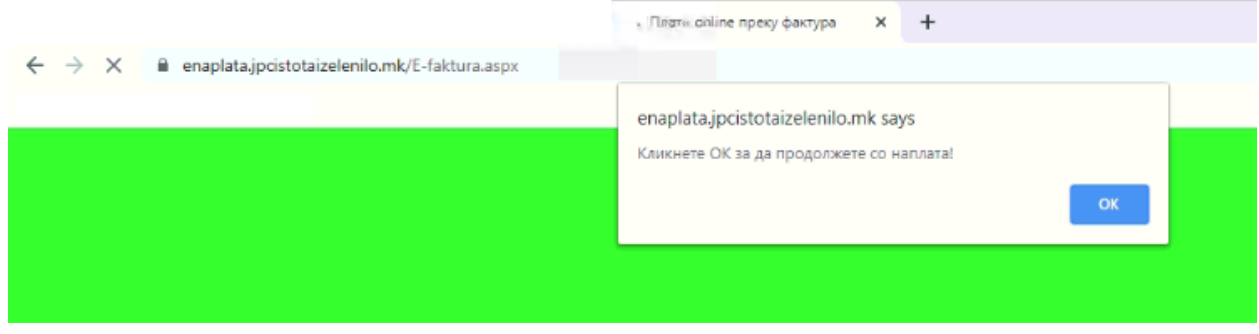

Со клик на копчето ОК добивате прозорец каде што е потребно да ги внесете податоците од вашата платежна картичка и да ја потврдите или откажите трансакција.

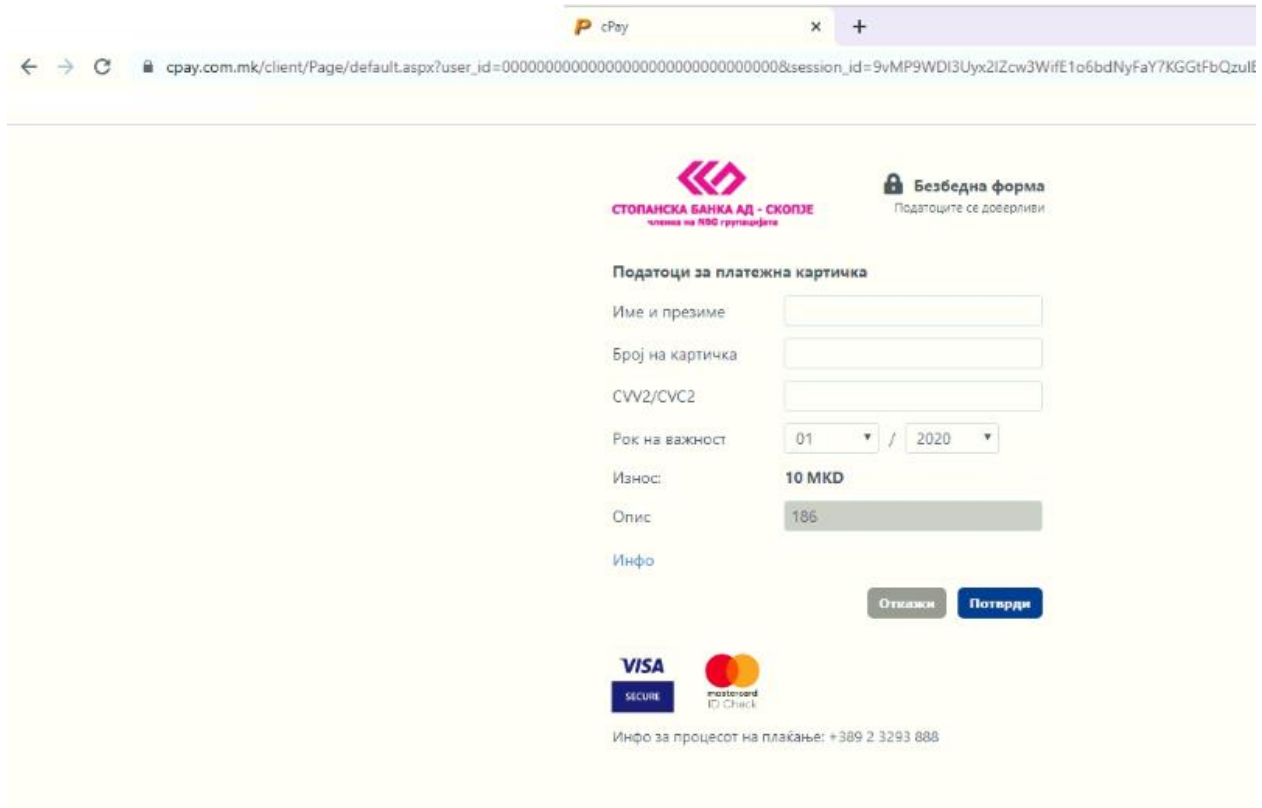

По извршената трансакција ќе добиете соодветна порака за тоа дали трансакцијата била успешна или неуспешна.

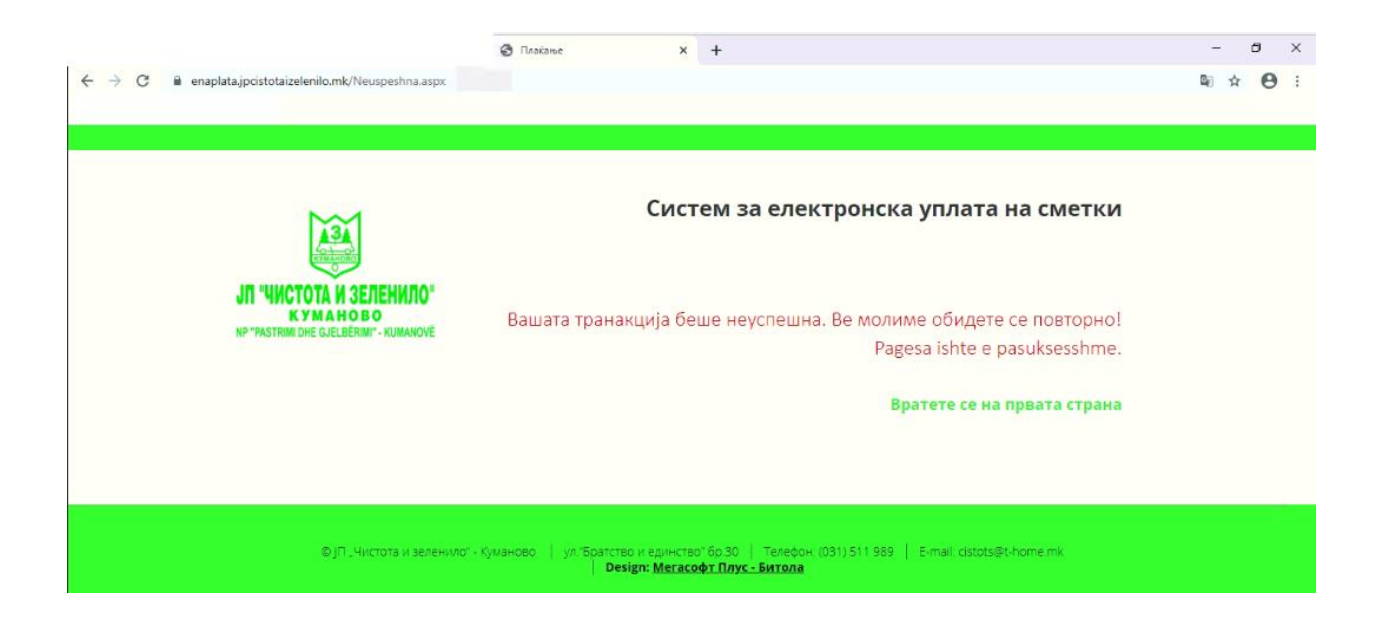

Доколку имате било какви проблеми со системот или сакате да добиете некоја информација или пак да пријавите некои неправилности, тоа можете да го направите на телефонскиот број означен во долниот дел од системот ии пак да испратите емаил на напишаната емаил адреса.

Со почит,

ЈП "Чистота и зеленило" – Куманово